# EMOBILE D25HW

アップデート マニュアル

for Windows Version2\_00

# D25HWアップデートについて

D25HW のアップデートを行う際は以下の注意事項をご確認のうえ実行してください。

### D25HWアップデートに関する注意点

- 1. 管理者 (Administrator)権限のユーザーでログインしてください。管理者権限でない 場合、アップデートは行えません。
- 2. アップデートを実行する前に全てのアプリケーションを終了してください。 -D25HW 設定ツールが起動している場合、設定ツールを終了してください。 -D25HW で通信している場合、通信を終了してください。 -他のアプリケーションが起動している場合、アップデートに失敗する事があります。
- 3.アップデートツールは D25HW 設定ツールが正常に動作する環境でのみ実行すること ができます。お使いのパソコンに D25HW ドライバがインストールされていない場合、 事前にインストールを行ってください。
- 4.アップデート中に D25HW を取り外さないでください。
- 5.アップデート中にパソコンがスタンバイ、スリープ、サスペンド状態に移行しないよ うに設定してください。

6.アップデート中にパソコンのスクリーンセーバーが起動しないように設定してくださ い。

- 7.アップデート中にパソコンが電源 OFF にならないようにして下さい。(AC アダプタ を使用してください。)
- 8. microSD カードの内部データを保護するため、アップデート中は取り外してください。

## 初めに

ダウンロードしたアップデータファイルには、以下の 2 つのファイルが入っています。

・ファームウェアアップデートツール(D25HW\_Firm\_Update\_win\_V2\_00)

・ドライバアップデートツール(25HW\_Driver\_Update\_win\_V2\_00)

ファームウェアとドライバ両方のアップデートが必要です。

ファームウェアアップデートを行った後に、ドライバアップデートを行いますので、 順番を間違えないようにご注意願います。

# D25HWアップデート方法

- ※ Windows 7 をベースに記載しているため、Windows Vista、Windows XP の場合は 画面が異なる場合があります。
- 1. パソコンの電源を入れます。

※管理者権限 (Administrator) のユーザーでログインしてください。管理者権限でない 場合、アップデートは行えません。

2. D25HW とパソコンを USB ケーブルで接続してください。

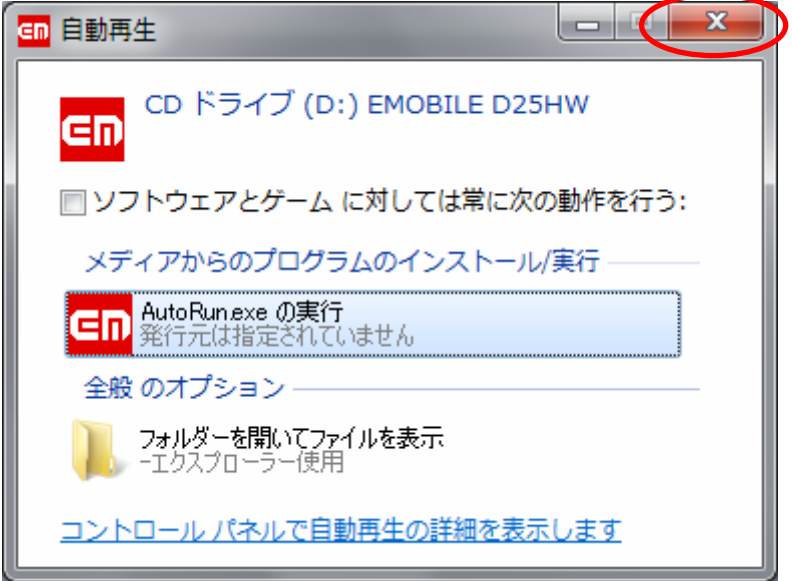

※上図の「自動再生」画面が表示された場合は、「×」ボタンをクリックしてください。

 ※アップデートツールはD25HWが正常に動作する環境でのみ実行することができます。 お使いのパソコンに D25HW ドライバがインストールされていない場合、事前にイン ストールを行ってください。

- 3. 雷源を入れた D25HW をパソコンに接続した状態で、ファームウェアアップデートツ ールから使用します。ダウンロードしたファイルの D25HW Firm Update win V2 00 をダブルクリックしてください。
	- ※アップデートを実行する前に全てのアプリケーションを終了してください。
	- ※設定により「ユーザーアカウント制御」の画面が表示されることがあります。 表示された場合は、「許可(A)」をクリックしてください。
- 4.「D25HW ファームウェア アップデートツール」が起動し、「使用許諾契約」の画面が 表示されますので、同意される場合は「同意する」にチェックを入れ、「次へ」を クリックします。

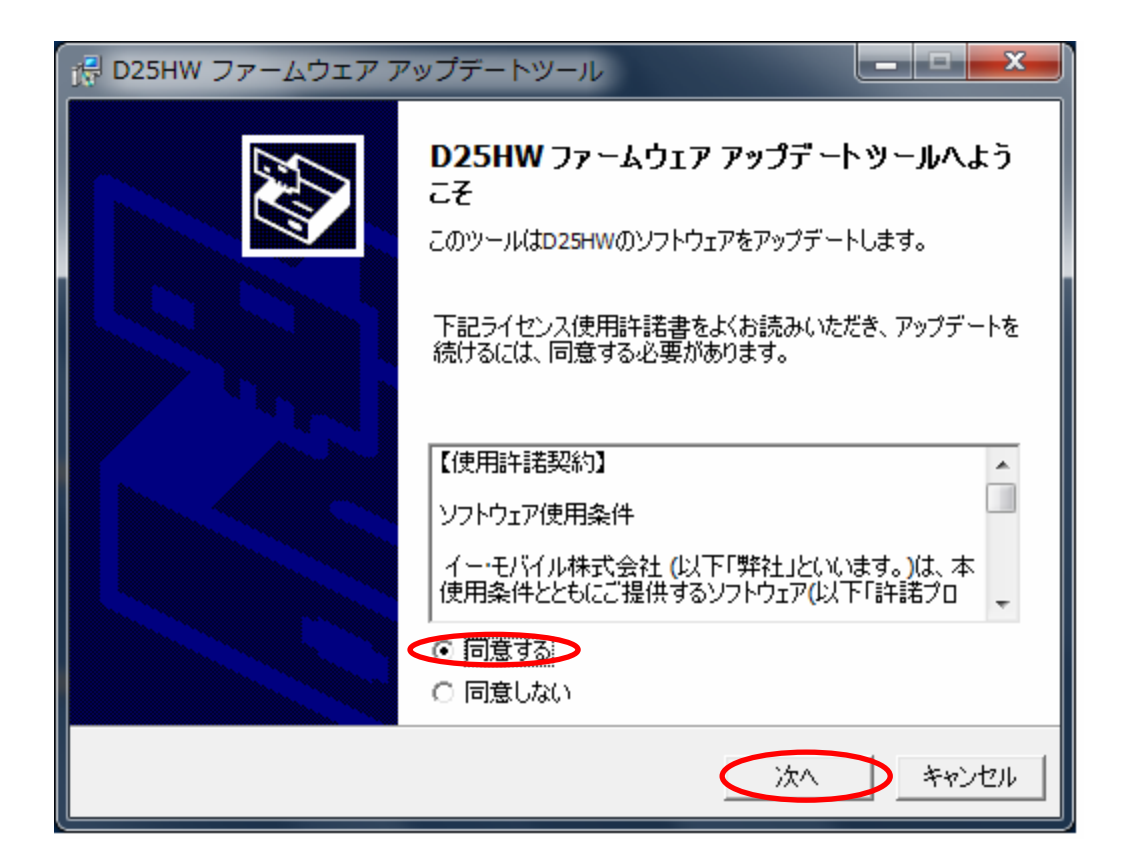

5.本体情報の画面が表示されますので、

現在のバージョンが【706.11.174.12.109sp07】

更新後のバージョンが【706.11.174.38.110sp18】

になっているかどうか確認し、問題なければ「開始」をクリックしてください。

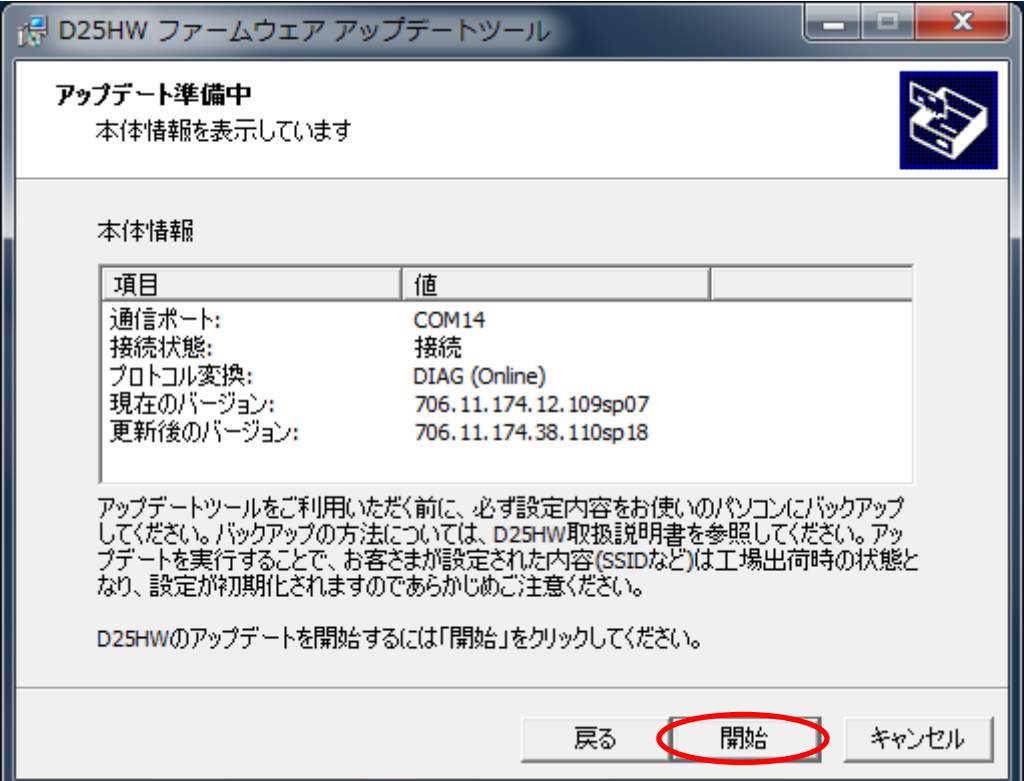

※ 画面の表示はお客さまの環境により異なります。

6.アップデート開始確認の画面が表示されますので、アップデートを開始する場合は 「はい」をクリックしてください。

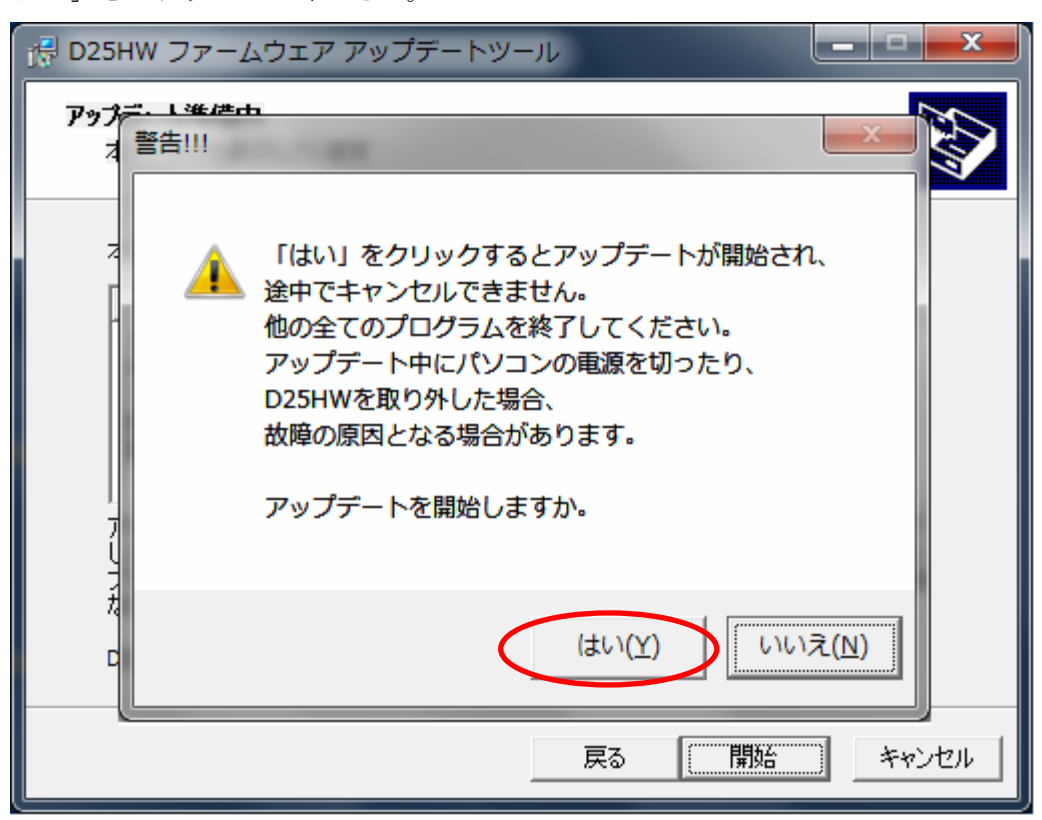

- ※「はい」をクリックするとアップデートが開始されます。途中でキャンセルすること はできません。
- ※ 他の全てのプログラムを終了してください。
- ※ アップデート中にパソコンの電源を切ったり、D25HW を取り外した場合、 故障の原因となります。

7.アップデートが開始されますので、処理が完了するまでお待ちください。

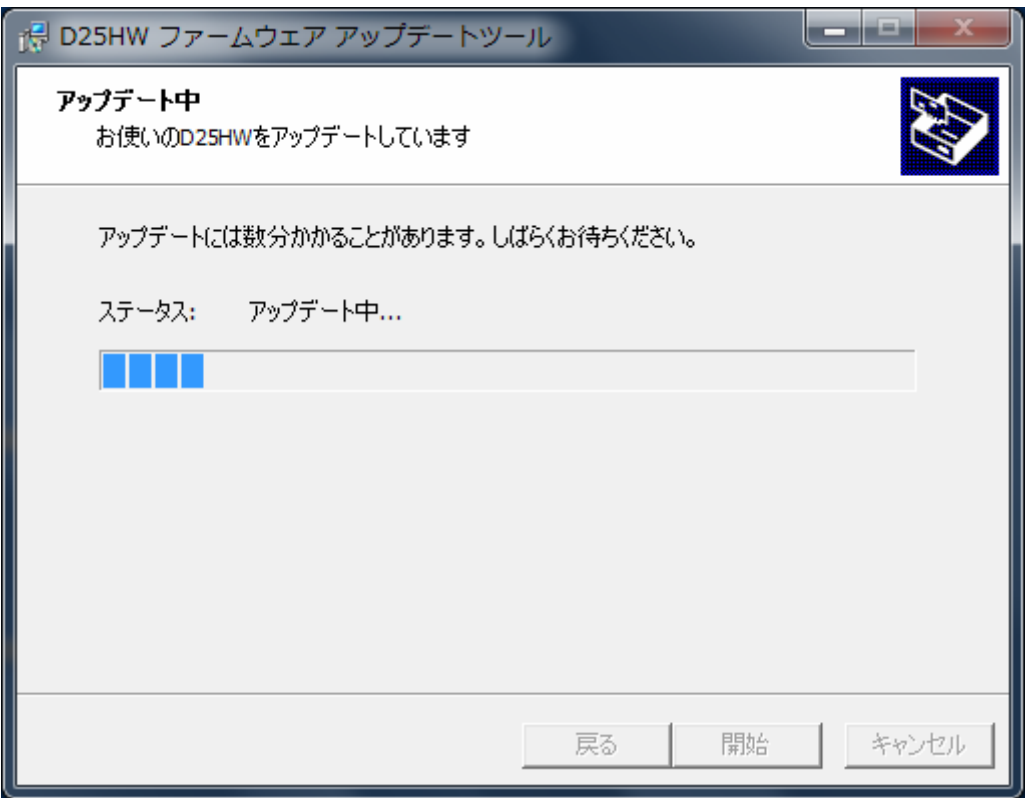

※上図の処理が完了するまで数分かかることがあります。処理が完了するまで、D25HW を取り外さないでください。

.処理が完了すると、次の画面が表示されますので「OK」をクリックします。

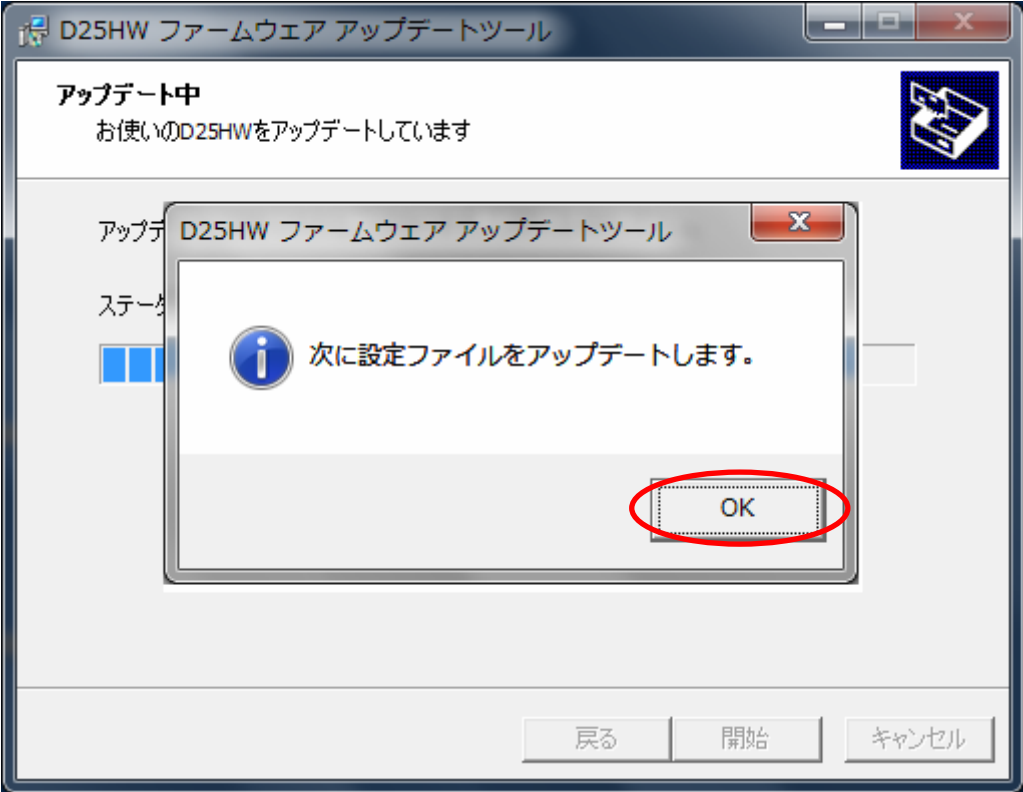

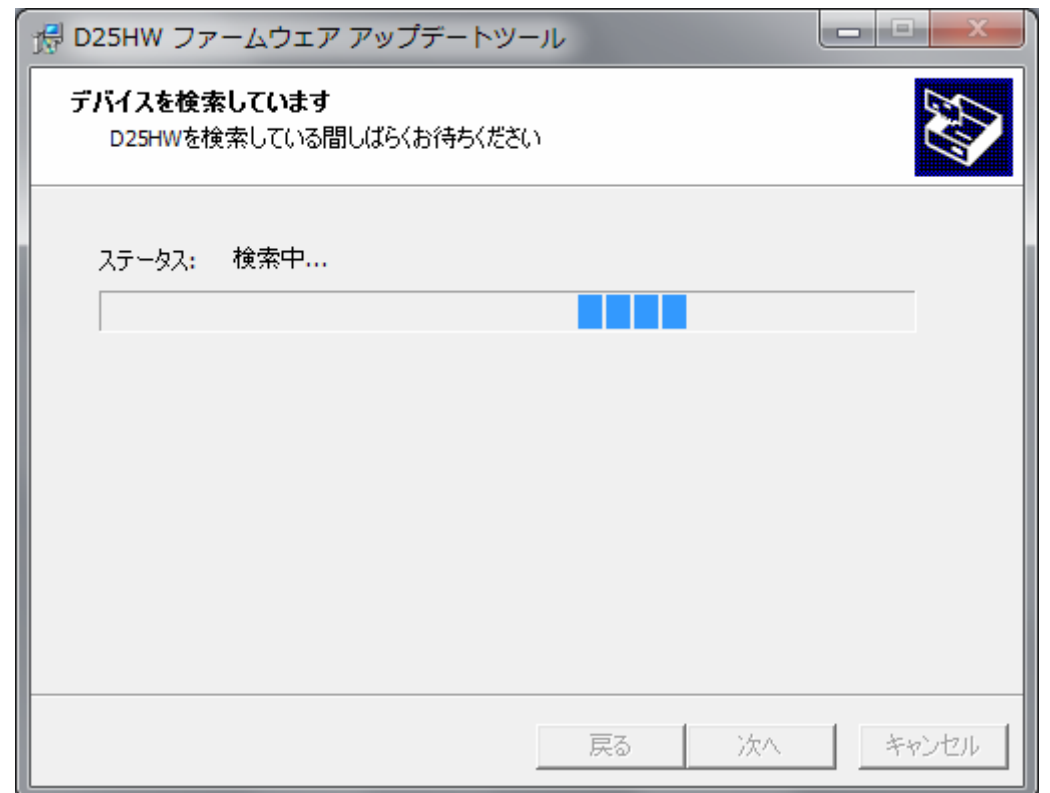

9.再度、D25HW の検索の画面が表示されますので、処理が完了するまでお待ちください。

※上図の処理が完了するまで数分かかることがあります。処理が完了するまで、D25HW を取り外さないでください。

.本体情報の画面が表示されますので、「開始」をクリックしてください。

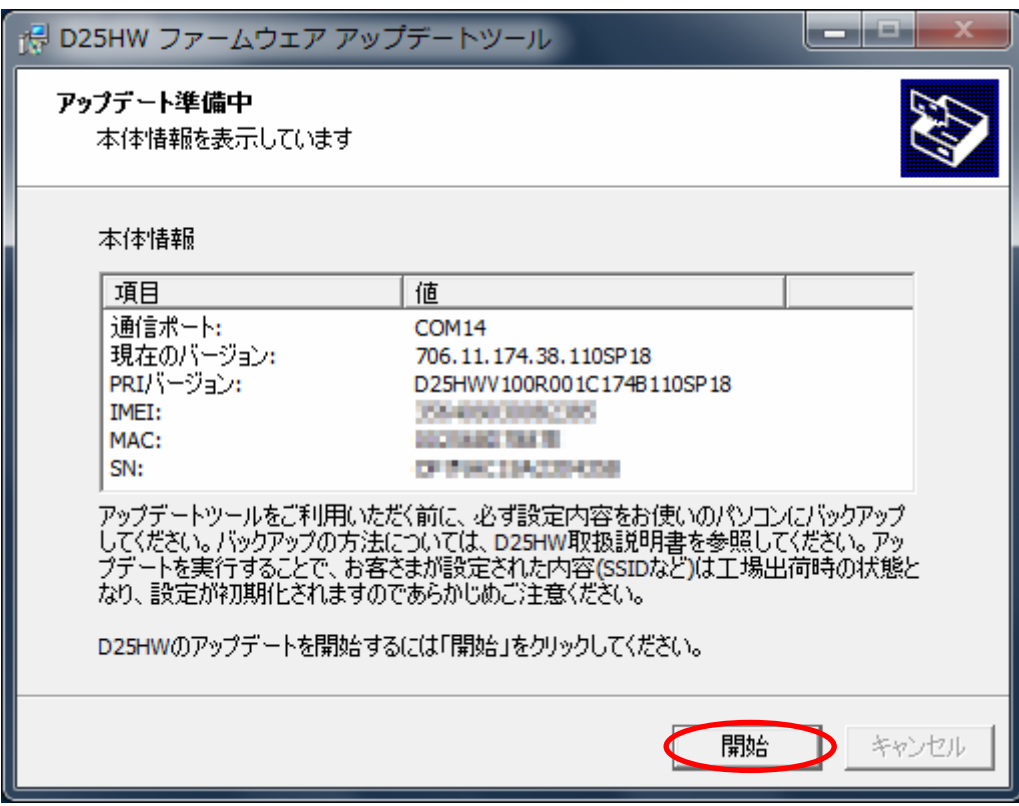

※ 画面の表示はお客さまの環境により異なります。

11.アップデートが開始されますので、処理が完了するまでお待ちください。

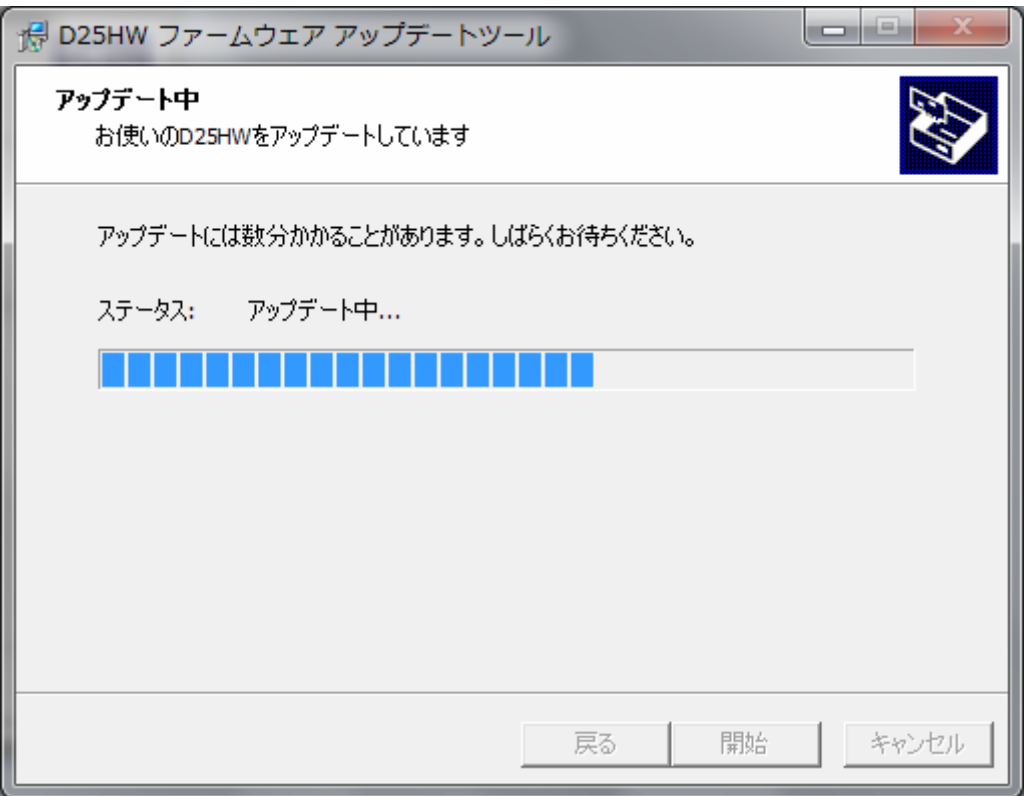

※上図の処理が完了するまで数分かかることがあります。処理が完了するまで、D25HW を取り外さないでください。

.下図の画面が表示されたら、ファームウェア アップデート完了です。「終了」ボタン をクリックしてください。

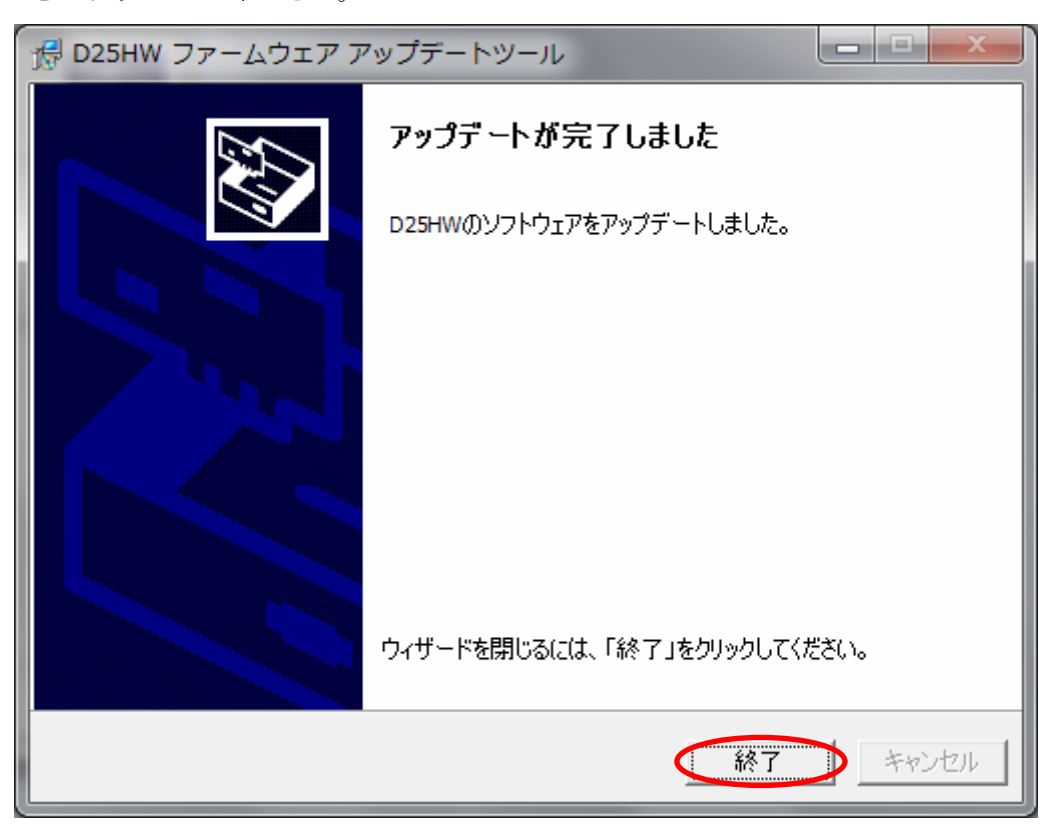

- 13.ファームウェアアップデートを行った後に、ドライバアップデートツールを使用しま す。ダウンロードしたファイルの D25HW Driver Update win V2 00 をダブルクリ ックしてください。
	- ※アップデートを実行する前に全てのアプリケーションを終了してください。
	- ※設定により「ユーザーアカウント制御」の画面が表示されることがあります。 表示された場合は、「許可(A)」をクリックしてください。
- 14.「D25HW ドライバ アップデートツール」が起動し、「使用許諾契約」の画面が表示 されますので、同意される場合は「同意する」にチェックを入れ、「次へ」をクリック します。

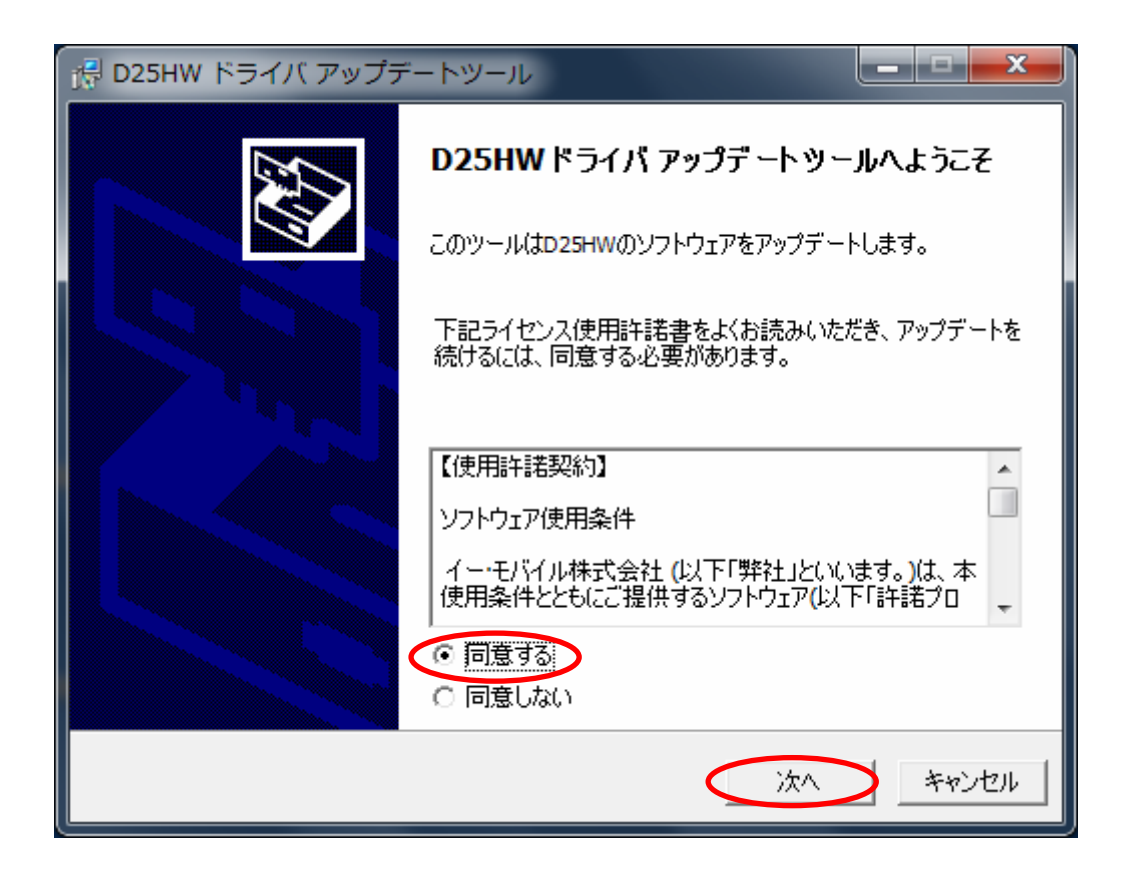

15.本体情報の画面が表示されますので、

現在のバージョンが【UTPS11.002.07.03.168\_MAC11.301.07.06.168】 更新後のバージョンが【UTPS11.002.07.11.168\_MAC11.301.07.15.168】 になっているかどうか確認し、問題なければ「開始」をクリックしてください。

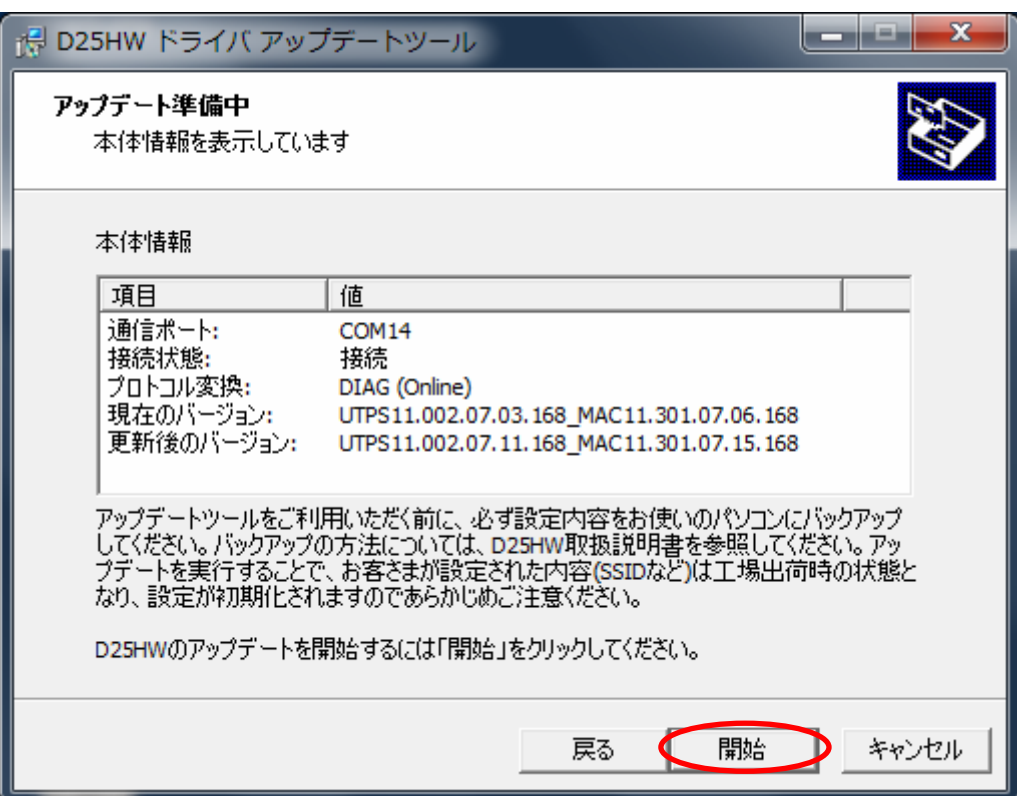

※ 画面の表示はお客さまの環境により異なります。

16.アップデート開始確認の画面が表示されますので、アップデートを開始する場合は 「はい」をクリックしてください。

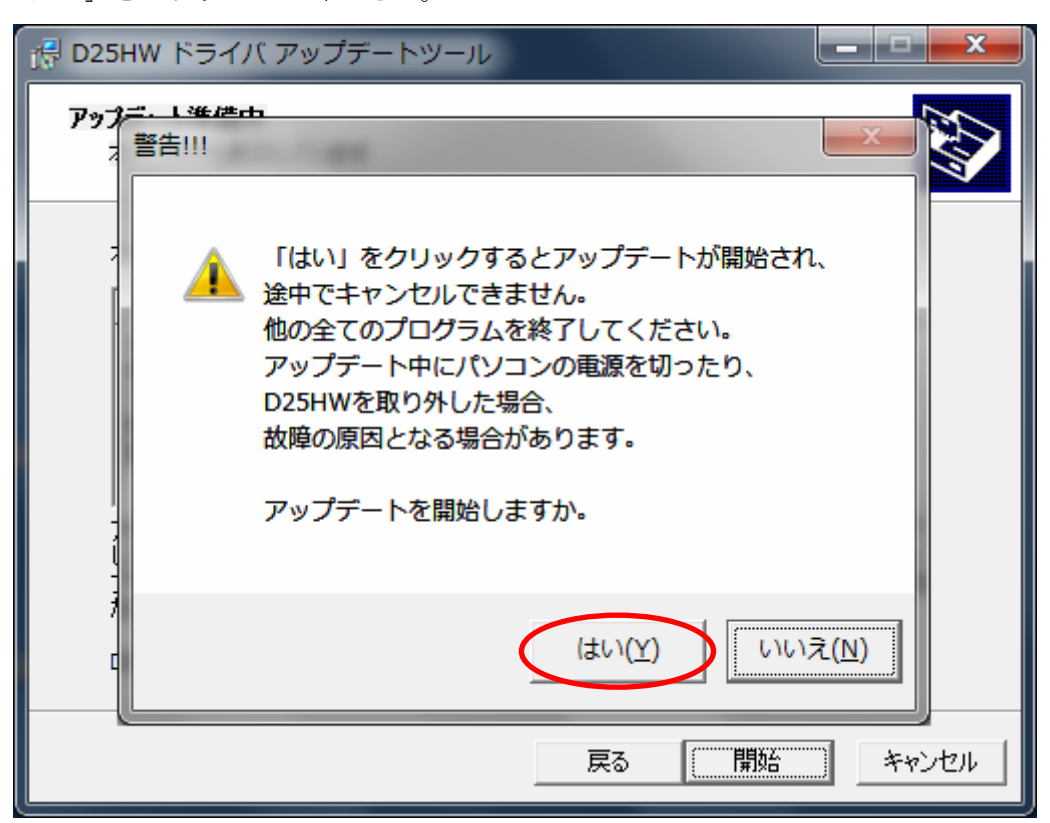

- ※ 「はい」をクリックするとアップデートが開始され、途中でキャンセルできません。
- ※ 他の全てのプログラムを終了してください。
- ※ アップデート中にパソコンの電源を切ったり、D25HW を取り外した場合、 故障の原因となります。

17.アップデートが開始されますので、処理が完了するまでお待ちください。

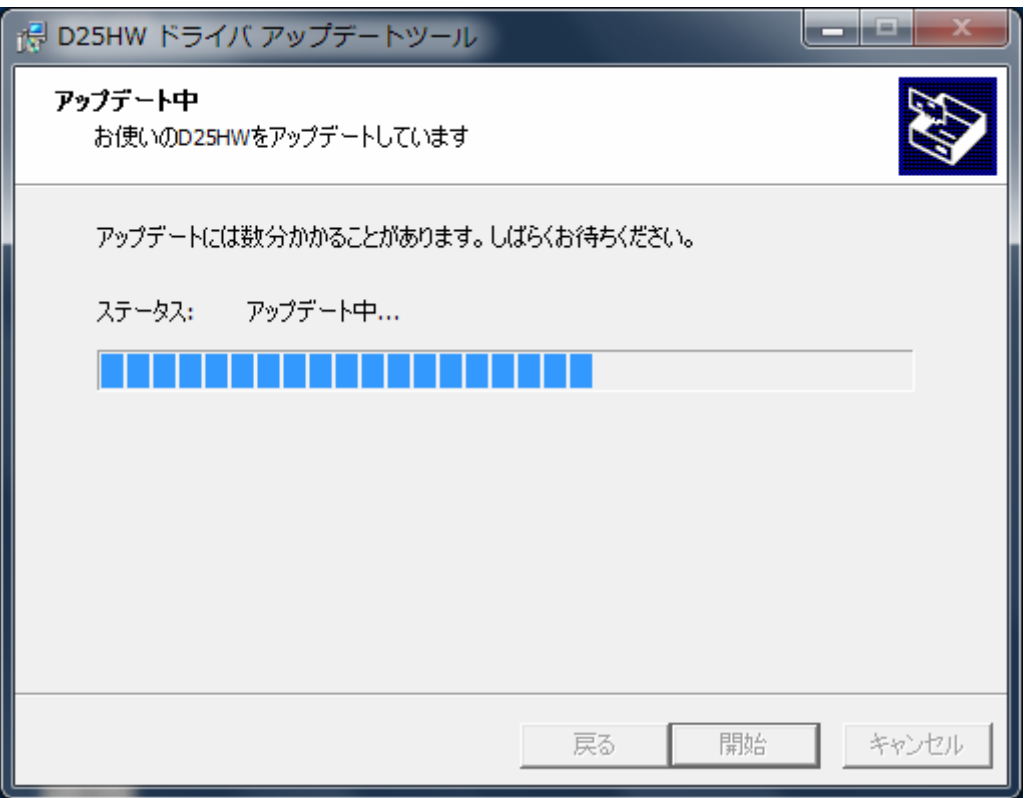

※上図の処理が完了するまで数分かかることがあります。処理が完了するまで、D25HW を取り外さないでください。

.下図の画面が表示されたら、ドライバ アップデート完了です。「終了」ボタンを クリックしてください。

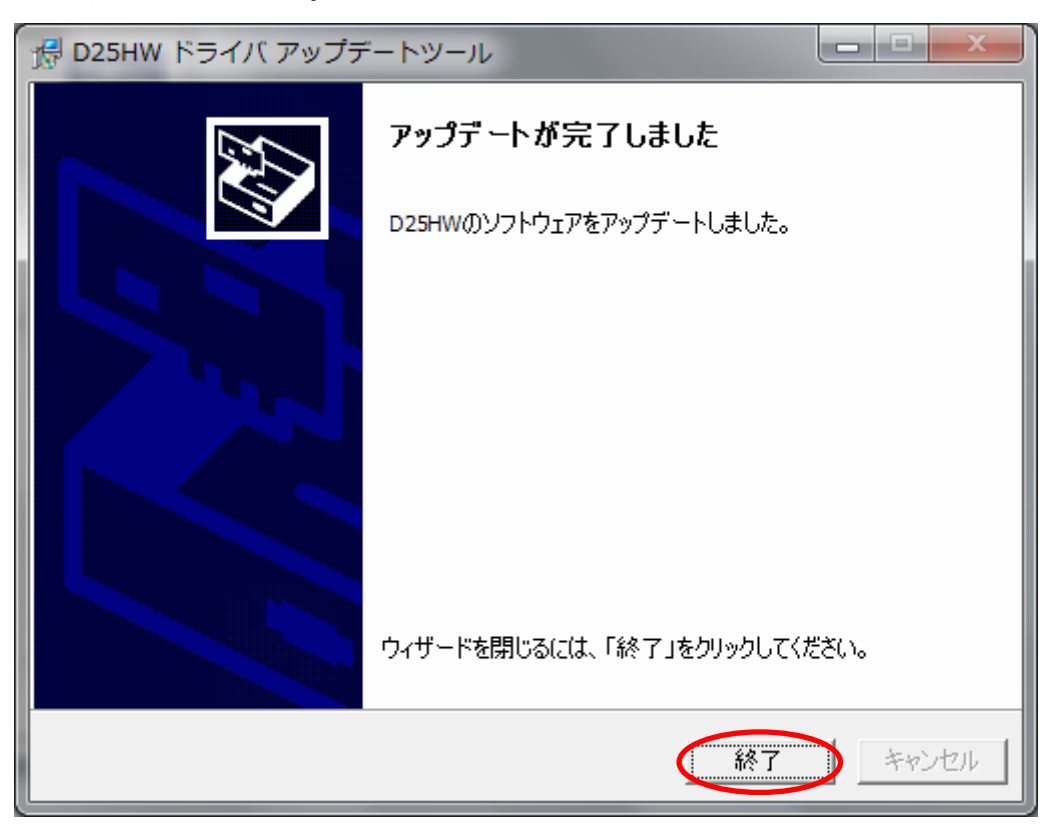

19. D25HW の内部のドライバが更新されたことに合わせて、パソコンへインストー されているドライバも更新する必要があります。

ファームウェアとドライバ両方のアップデートが終了すると、自動再生の画面が 表示されますので「AutoRun.exe の実行」をクリックしてください。

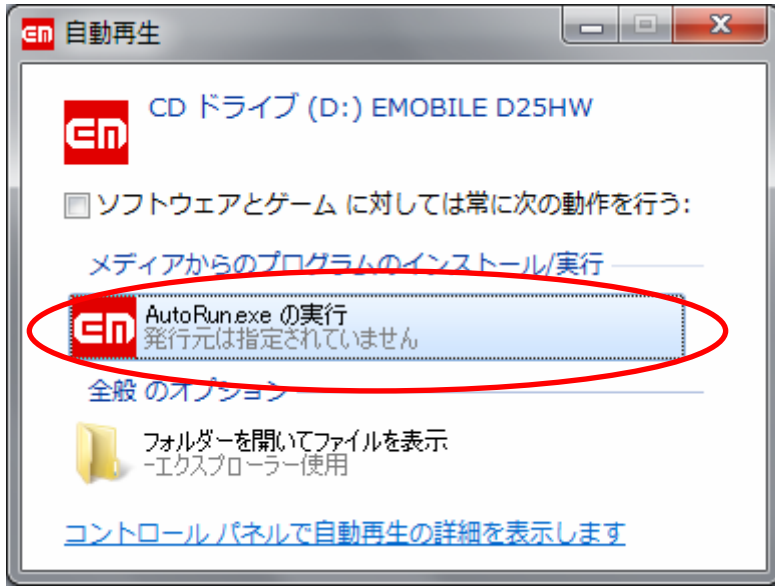

- ※ Windows XP をご利用の場合は、自動再生の画面が表示されずゼロインストールが始 まります。
- ※ 設定により「ユーザーアカウント制御」の画面が表示されることがあります。 表示された場合は、「許可(A)」をクリックしてください。

20.古いバージョンの削除を行う画面が表示されますので、「はい」をクリックしてくだ さい。

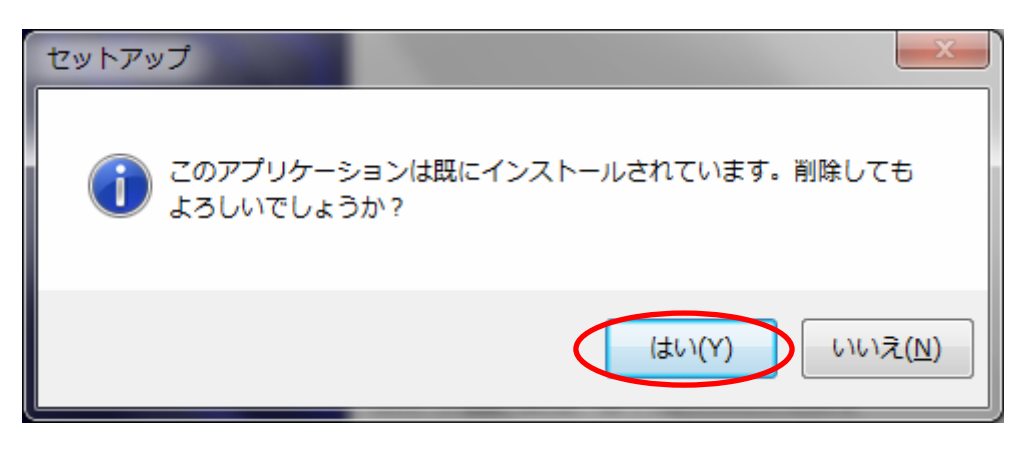

21.「EMOBILE D25HW driver アンインストールウィザードへようこそ」の画面が表示 されますので、「次へ」をクリックしてください。

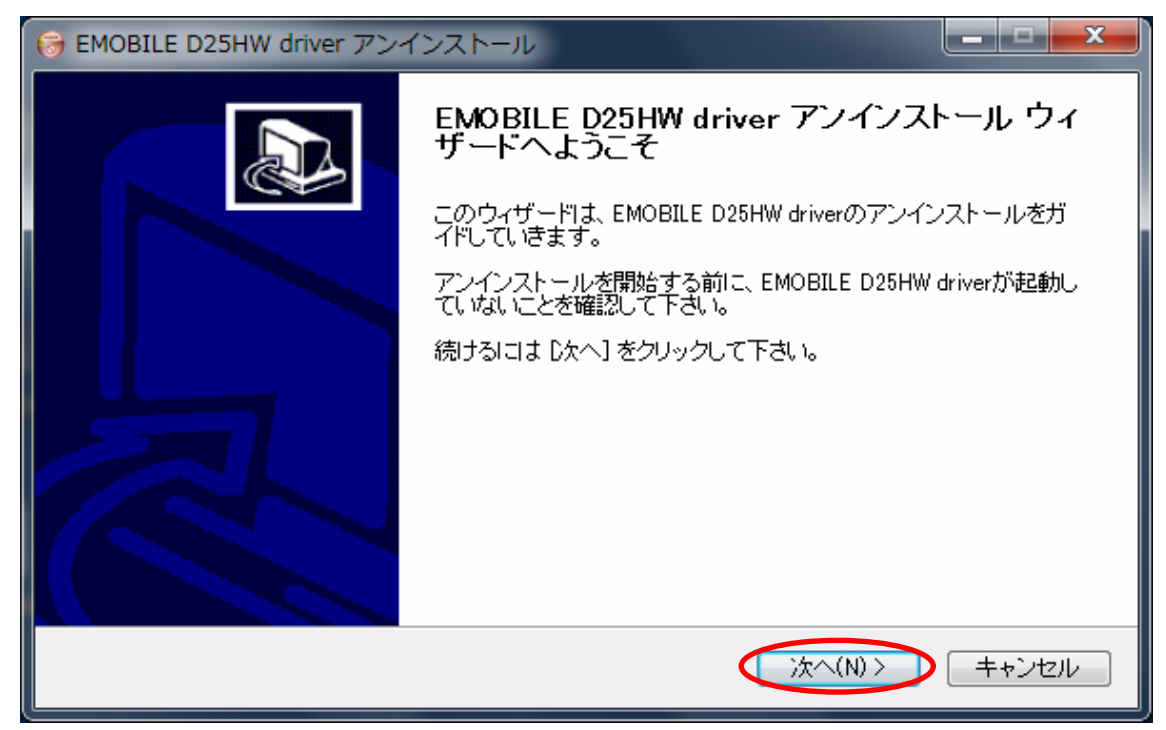

.「アンインストール」をクリックして実行してください。

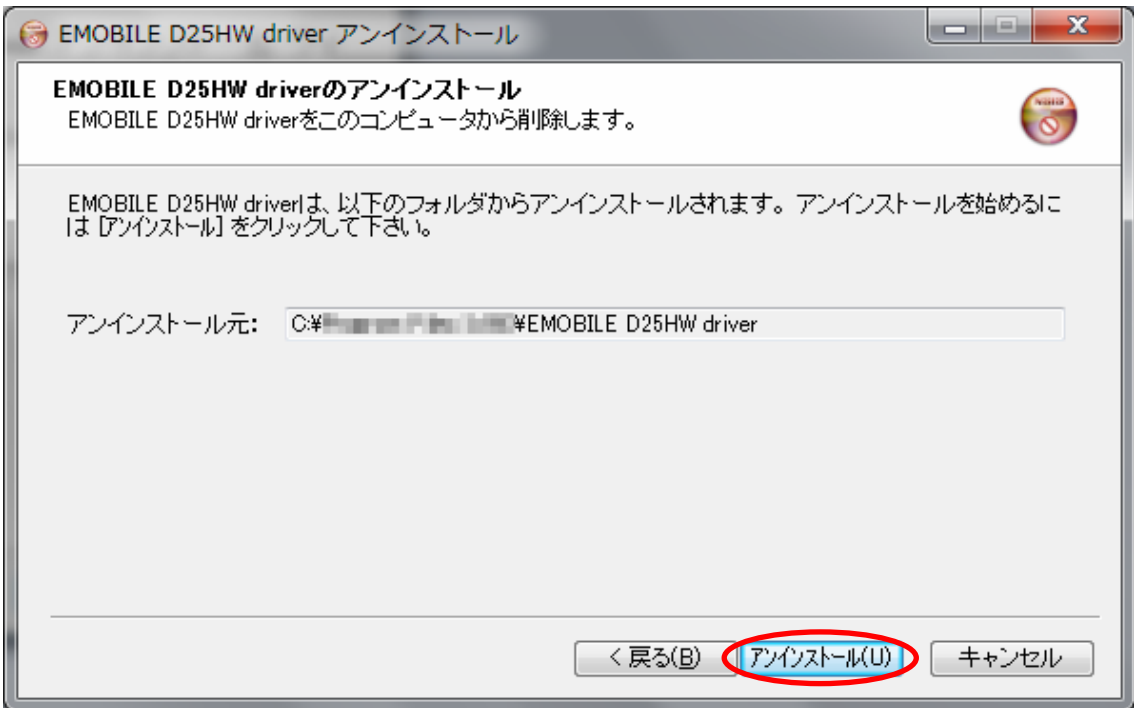

.アンインストール完了後、「EMOBILE D25HW driver アンインストールウィザード は完了しました。」の画面が表示されますので「完了」をクリックしてください。

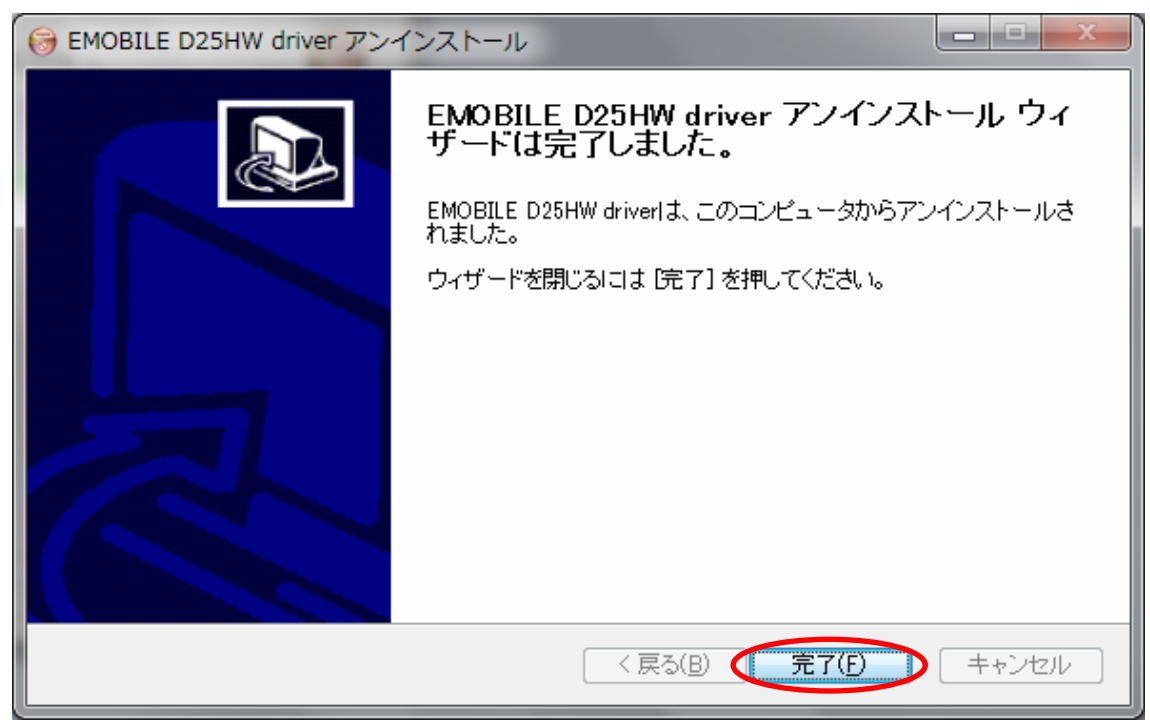

24.古いドライバのアンインストール完了後、新しいドライバのインストールが始まりま す。「EMOBILE D25HW driver セットアップウィザードへようこそ」の画面が表示 されますので「次へ」をクリックしてください。

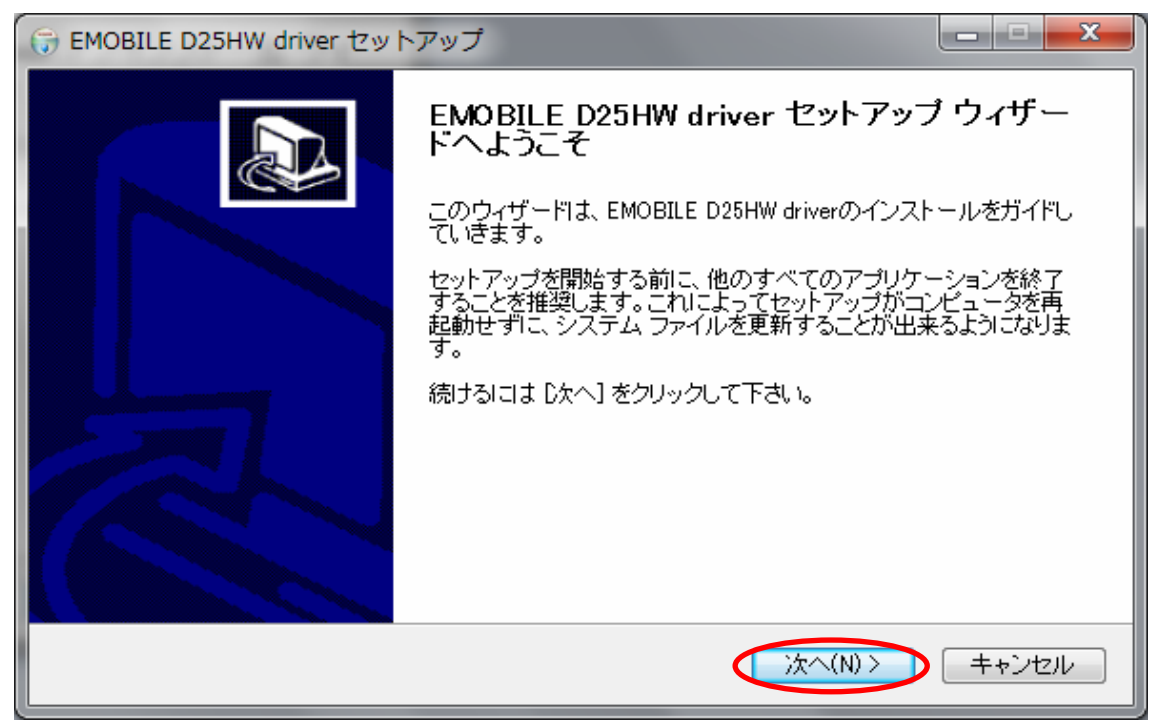

25.「使用許諾契約書」の画面が表示されます。「使用許諾契約書」に同意する場合は、 「同意する」をクリックしてください。

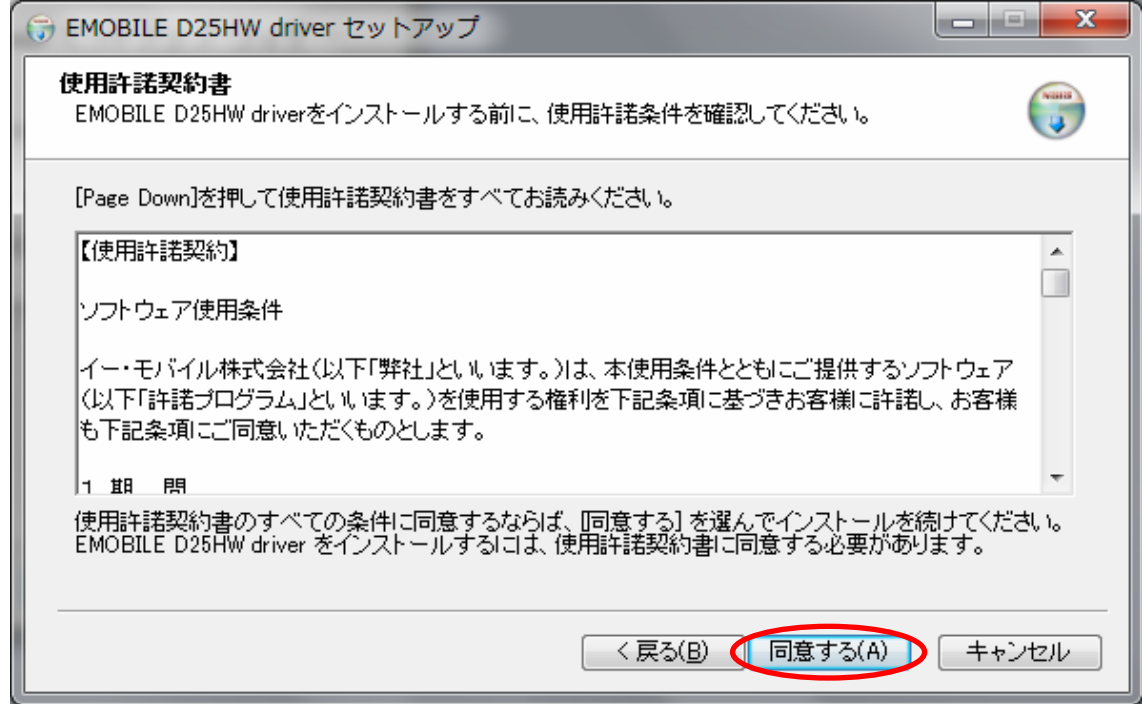

26.「インストール先を選んでください。」の画面が表示されますので、「インストール」 をクリックします。

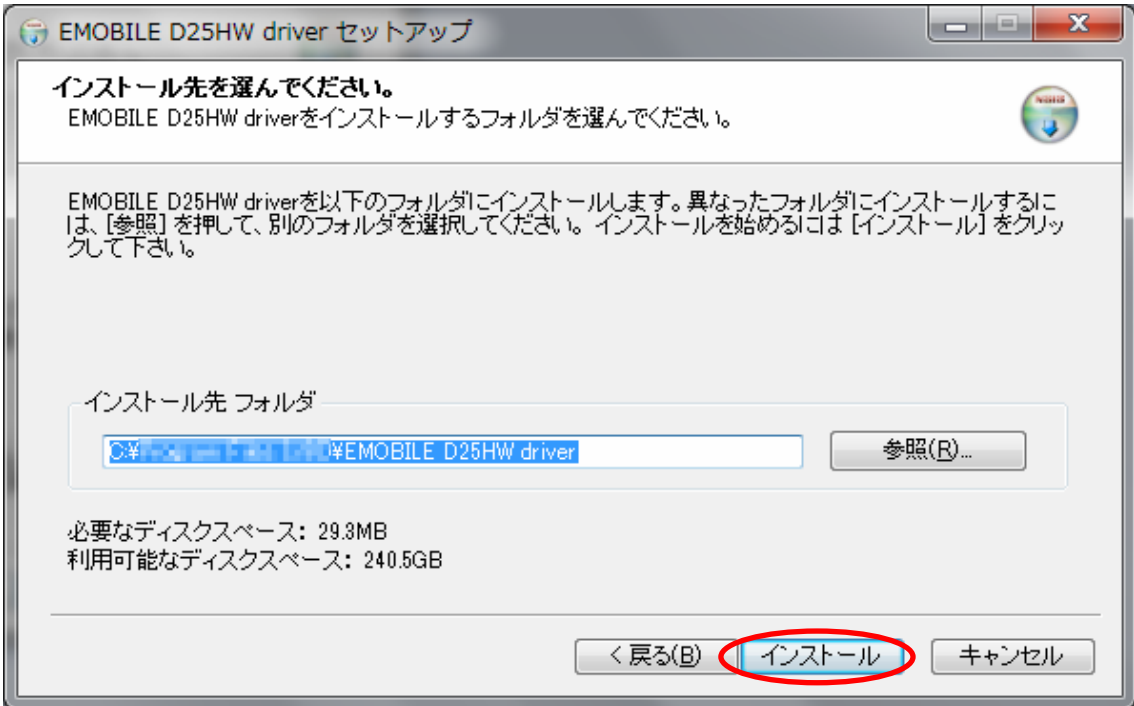

※ 「インストール」をクリックすると、インストールが始まります。

27.下図の画面が表示されたら、「完了」をクリックします。

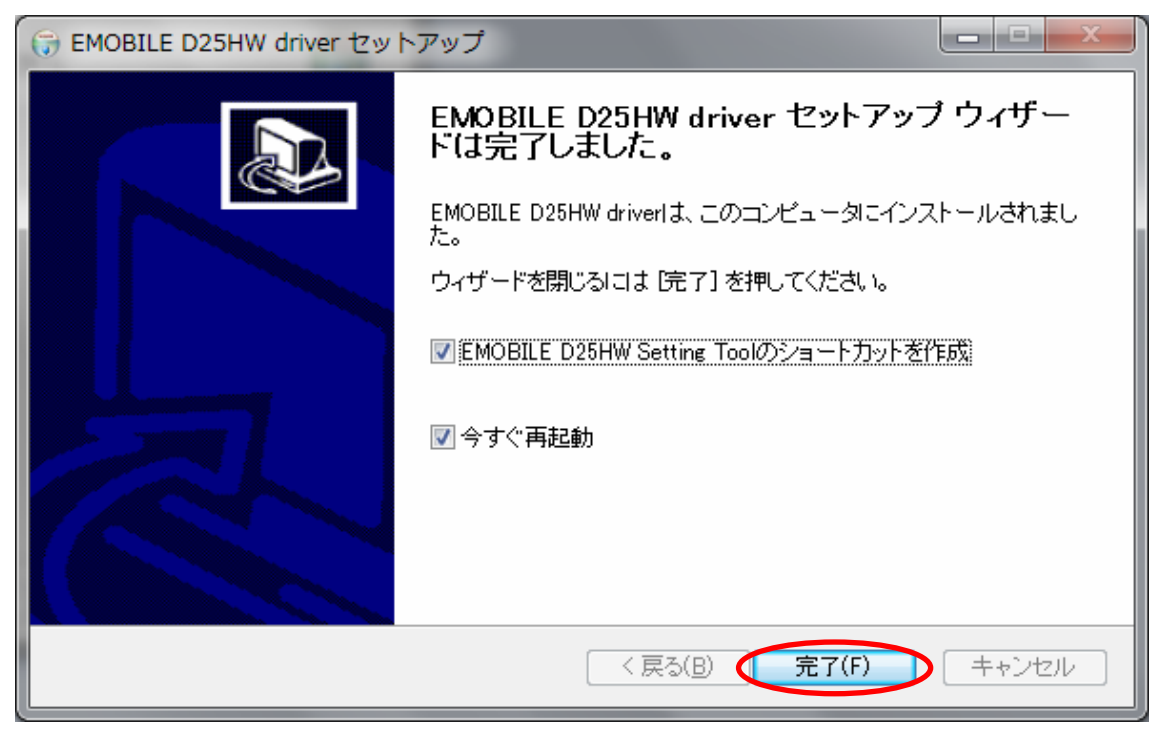

- ※ 「完了」をクリックすると再起動します。
- ※ パソコンのデスクトップに下図の EMOBILE D25HW Setting Tool のショートカッ トアイコンが黒色で表示されたら、インストールは完了です。

以上で D25HW のファームウェア、ドライバおよびパソコンへインストー されているドライバのアップデートは完了です。

アップデートに成功すると、D25HW の電源を入れた際、EMOBILE ロゴのディスプ レイ表示の後に、下図のように「WELCOME Software Ver.2」と表示されます。

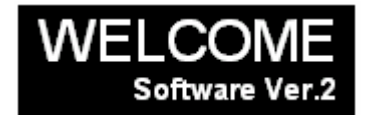

# アップデートができない場合

1.D25HW が接続されていない、D25HW 以外の端末が接続されている、

もしくは D25HW が認識されていない場合、次のエラーが表示されます。

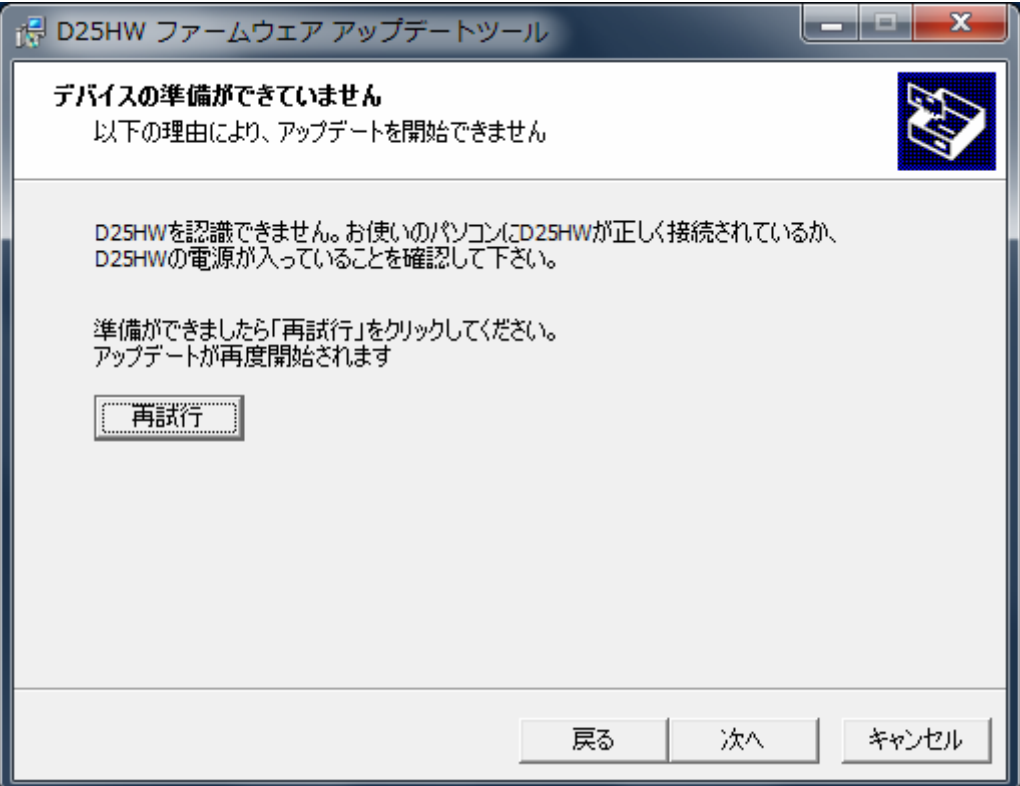

 再試行後もこの表示が出る場合はいったん「次へ」をクリックし、次の画面で「終了」 をクリックしてください。

D25HW を取り外し、再度 USB 接続を行った後、D25HW アップデート方法の 手順2以降を再び行ってください。

以上の手順を実施しても、上記の画面が表示され改善しない場合は、パソコンが D25HW を認識しているかを確認します。

Windows 7 および Vista の場合は、「コンピューター」(Windows Vista の場合は「コン ピュータ」)を右クリックし、「プロパティ(R)」を選択します。

「システムの詳細設定」をクリックして、「ユーザーアカウント制御」の画面が表示され たら「はい」(Windows Vista の場合は「続行」)をクリックします。

「システムのプロパティ」の画面が表示されたら、「ハードウェア」のタブを 選択します。

「デバイスマネージャ(D)」をクリックし、「HUAWEI Mobile Connect -3G Network Card」 と表示されることを確認してください。

(COM ポートの番号はお使いのパソコンの環境によって異なります。)

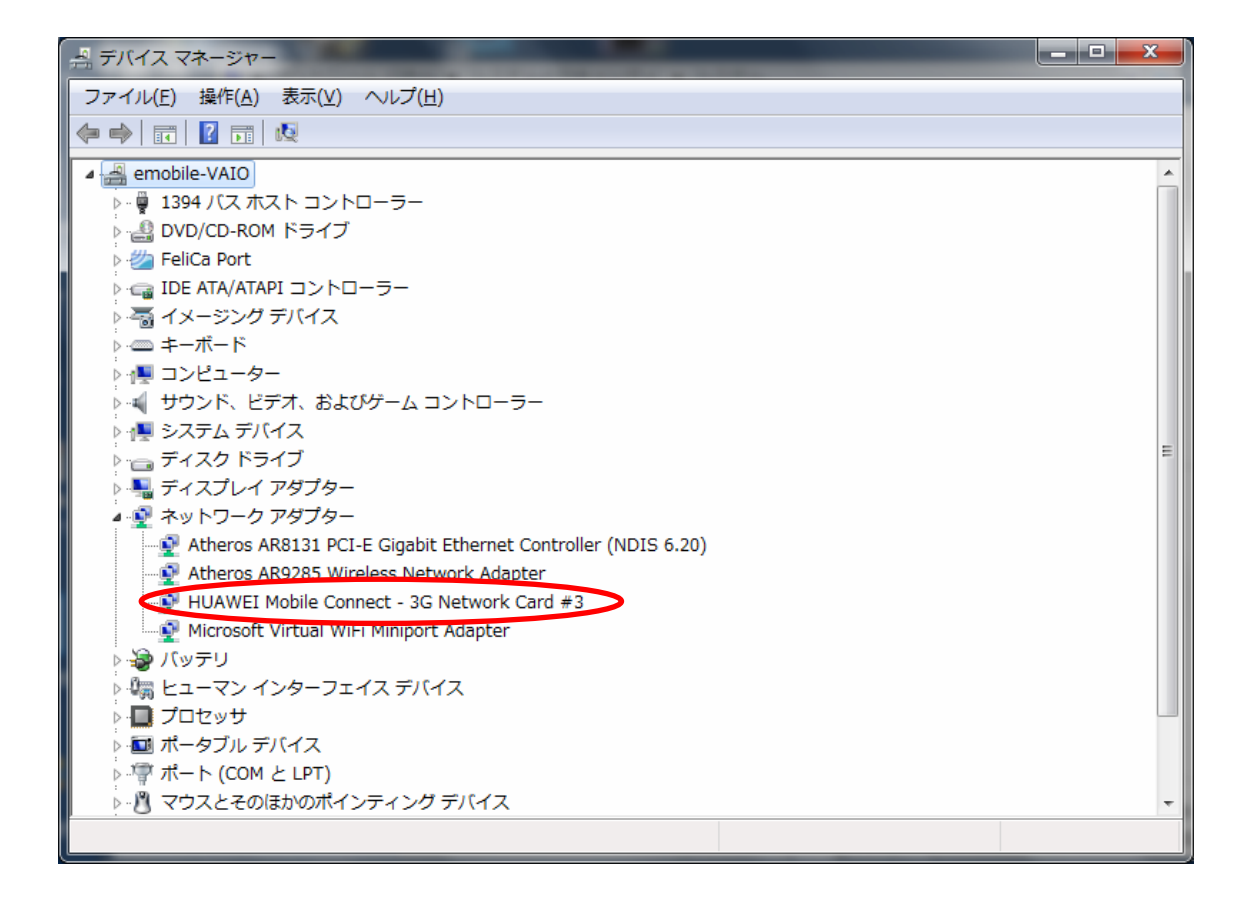

## ※WindowsXP の場合

「マイコンピュータ」を右クリックして「プロパティ(R)」 を選択します。 「システムのプロパティ」の画面でハードウェアタブより「デバイスマネージャ(D)」 を選択すると確認することができます。

#### ※HUAWEI Mobile Connect -3G Network Card と表示されない場合は、

お使いのパソコンに D25HW ドライバのインストールを行ってください。

## アップデートに失敗した場合

アップデートに失敗した場合、以下の 2 通りのエラー画面が表示される場合があります。

・パターン 1

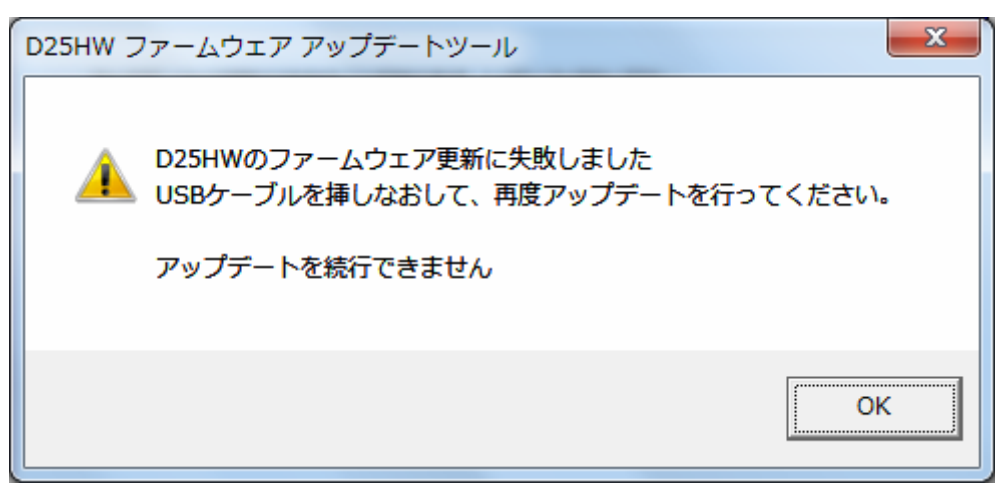

- ※上記画面が表示された場合は、「OK」をクリックし画面を閉じてください。 その後、USB ケーブルを挿し直して、再度アップデート手順を確認し、初めからやり 直してください。
- ・パターン 2

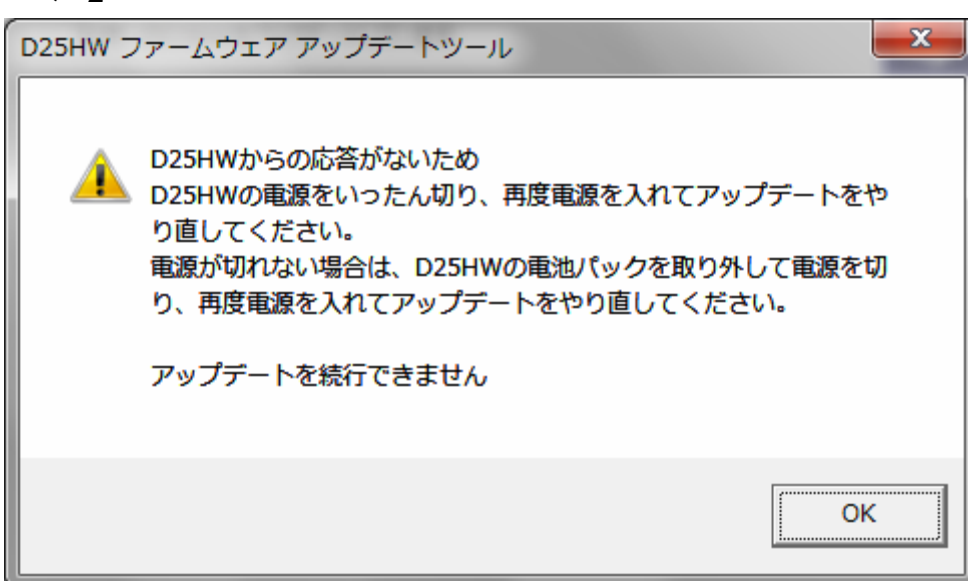

※上記画面が表示された場合は、「OK」をクリックし画面を閉じてください。

その後、D25HW の電源をいったん切り、再度電源を入れてアップデートを やり直してください。

電源が切れない場合は、D25HW の電池パックを取り外して電源を切り、 再度電源を入れて、アップデート手順を確認し初めからやり直してください。

※上記手順を繰り返してもアップデートが完了しない場合は、イー・モバイル カスタマ ーセンターまでご連絡ください。

## <お問い合わせ先>

ご不明な点がございましたら下記窓口までお問い合わせください。

イー・モバイル カスタマーセンター

イー・モバイルの携帯電話から 157(無料)

受付時間 9:00~21:00(日本時間・年中無休)

ホームページ http://emobile.jp/

一般電話から 0120-736-157(無料)

※他社の携帯電話、PHS からもご利用いただけます。

海外から +81 3 6831 3333(有料)

※ 間違い電話が多くなっております。番号をよくお確かめの上、おかけください。 ※ 一部の光電話、IP 電話等からはご利用いただけない場合があります。

以上